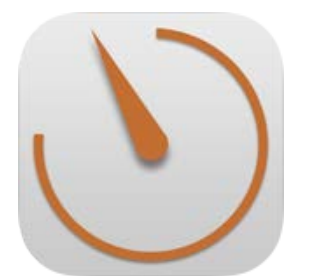

#### ARBEITSZEIT TAGEBUCH App für iPhone, iPad und iPod

# ANLEITUNG

für Version 2.0

Inhaltsverzeichnis

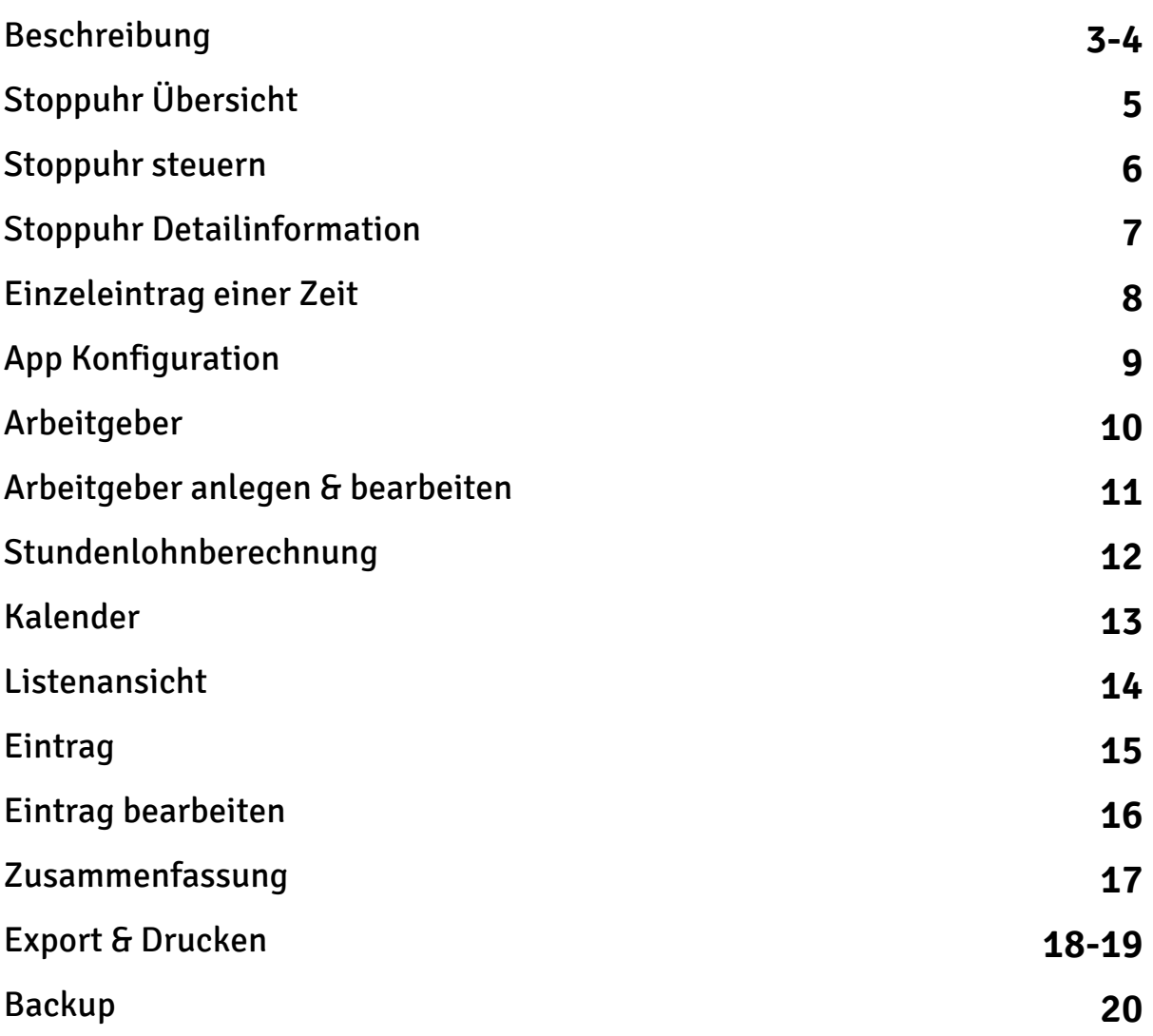

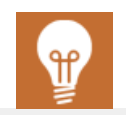

#### **Entwickler-Webseite:** http://www.jandamerau.de/main/detail/app/arbeitszeit-ios-2

#### **AppStore:**

https://itunes.apple.com/de/app/arbeitszeit-2/id954824536

Beschreibung

**App für die Erfassung der eigenen Arbeitszeit.** Mit dieser App können Sie Ihre eigene Arbeitszeit erfassen. Sie können diese App für einen oder mehrere Arbeitgeber nutzen.

Sie können ganz einfach eine neue Arbeitszeit starten oder eine Arbeitszeit nachtragen.

Hinterlegen Sie Ihren Stundenlohn und sehen Sie sofort was Sie verdient haben.

Gehen Sie auf Nummer sicher und verlieren Sie nie wieder Daten. Es können Backups Ihrer Daten erstellt, exportiert und importiert werden.

Voller Umfang: Diese App ist frei von Werbung und In-App Käufen. Sie erhalten das volle Produkt!

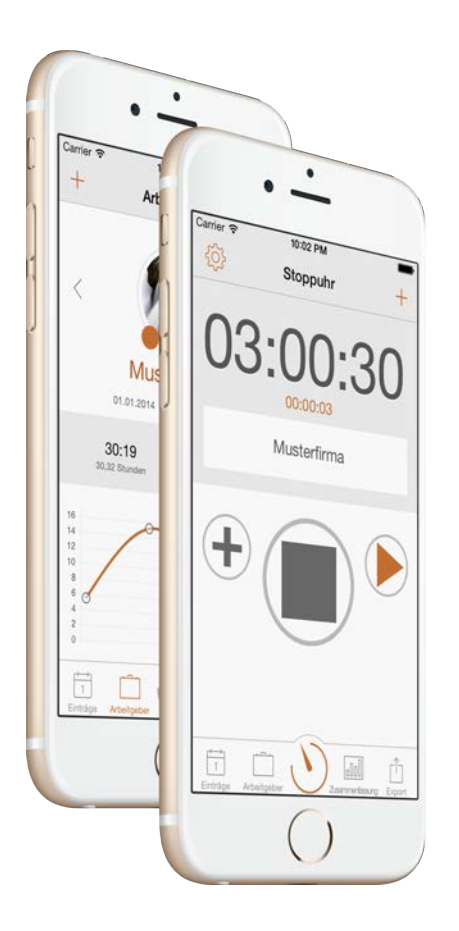

#### **Und so geht es:**

1. Öffnen Sie die App und klicken den Menüpunkt "Stoppuhr" an. Wählen Sie Ihren Arbeitgeber oder Ihr Projekt der Liste aus und klicken auf "Start" sobald Sie mit Ihrer Arbeit beginnen. Schließen Sie die App.

2. Nach getaner Arbeit: Öffnen Sie die App erneut und wählen den Menüpunkt "Stoppuhr". Klicken Sie auf "Stopp". Ihre Arbeitszeit wird sekundengenau gespeichert. Schließen Sie die App wieder.

Beschreibung

#### **Uns so tragen Sie eine bereits erbrachte Arbeitszeit ein:**

Öffnen Sie die App und klicken den Menüpunkt "Stoppuhr" an. Klicken Sie oben rechts im Menü auf das Plus-Symbol "+". Wählen Sie Ihren Arbeitgeber oder Ihr Projekt, die Anfangs- und Endzeit und klicken auf Speichern. Schließen Sie die App wieder.

#### **Was sind die Kernfunktionen?**

- Einfache Erfassung von Zeiten durch eine Stoppuhr mit Start, Pause und **Stoppfunktion**
- Einzeleintrag von Zeiten (für eine Stoppuhr unabhängige Erfassung)
- Es können Notizen zu jedem Eintrag gespeichert werden
- Einfaches Verwalten von einen oder mehreren Arbeitgebern
- Anstelle von Arbeitgebern können Sie auch Projekte, Mandanten, Kunden, Klienten oder Aufträge verwalten und auch so benennen!
- Arbeitgeber werden farblich hervorgehoben, Sie können ein Foto oder ein Logo zuordnen
- Kalender mit Ihren gespeicherten Zeiten
- Klassische Listenansicht (Logs) mit Ihren gespeicherten Zeiten
- Einzelne Zeiten können als "abgerechnet" markiert werden
- Zeiten können bearbeitet oder entfernt werden
- Zeiten können grafisch ausgewertet werden
- Ihr Verdienst wird in Realtime berechnet oder angezeigt
- Es kann ein Bericht (PDF) erstellt werden
- Es kann eine Spreadsheet (CSV) für eine weitere Bearbeitung (z.B. in Numbers, OpenOffice, Excel etc.) erstellt werden
- Sie können den Bericht (PDF) oder die Spreadsheet (CSV) per E-Mail versenden
- Sie können den Bericht (PDF) oder die Spreadsheet (CSV) zu jeder App übertragen die diese Dateiformate unterstützen, z.B. Dropbox, Google Drive etc.
- Es können Backups Ihrer Daten erstellt, exportiert und importiert werden
- Die Backup Dateien sind kompatibel mit anderen Versionen dieser App
- Die Backup Dateien sind kompatibel mit der OSX App, es können Daten ausgetauscht werden zwischen OSX und IOS

#### ARBEITSZEIT TAGEBUCH Stoppuhr Übersicht

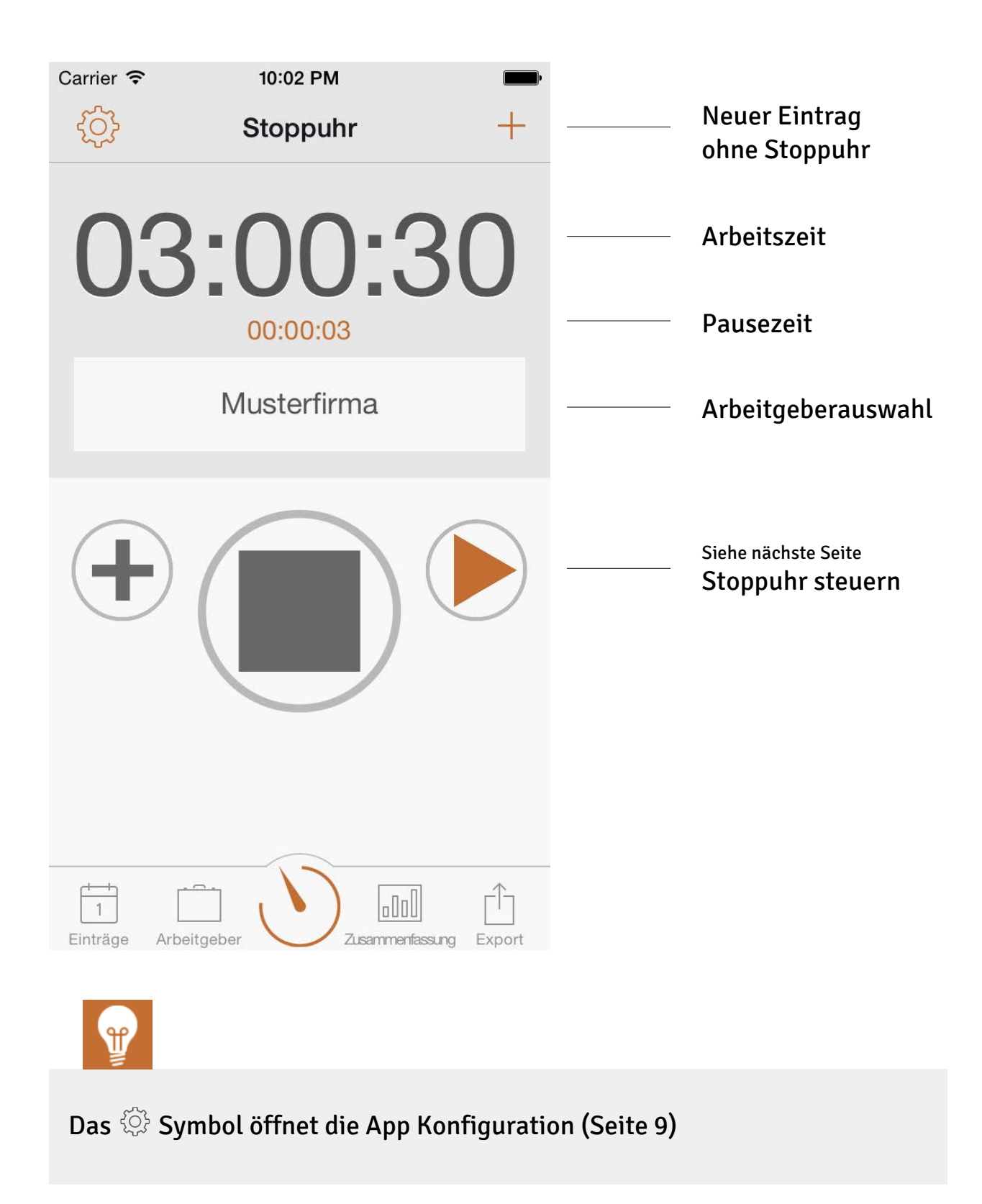

Stoppuhr steuern

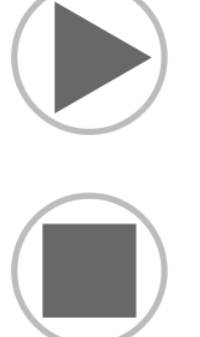

Startet eine Arbeitszeit

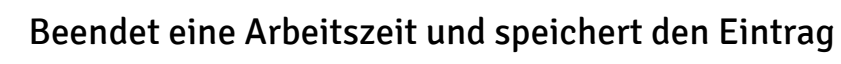

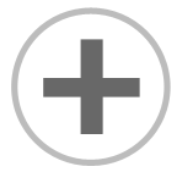

Stoppuhr Detailinformation (siehe nächste Seite) Hinzufügen von Notizen, manuelles Ändern der Startzeit und Anzeige Ihres Verdienstes in Realtime

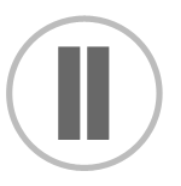

Pausiert die Arbeitszeit, Pausezeit läuft

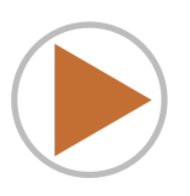

Wiederaufnahme der Arbeitszeit, beendet die Pausezeit

#### ARBEITSZEIT TAGEBUCH Stoppuhr Detailinformation

Diese Ansicht wird angezeigt, wenn Sie bei einer laufenden Stoppuhr auf das (+) Symbol klicken.

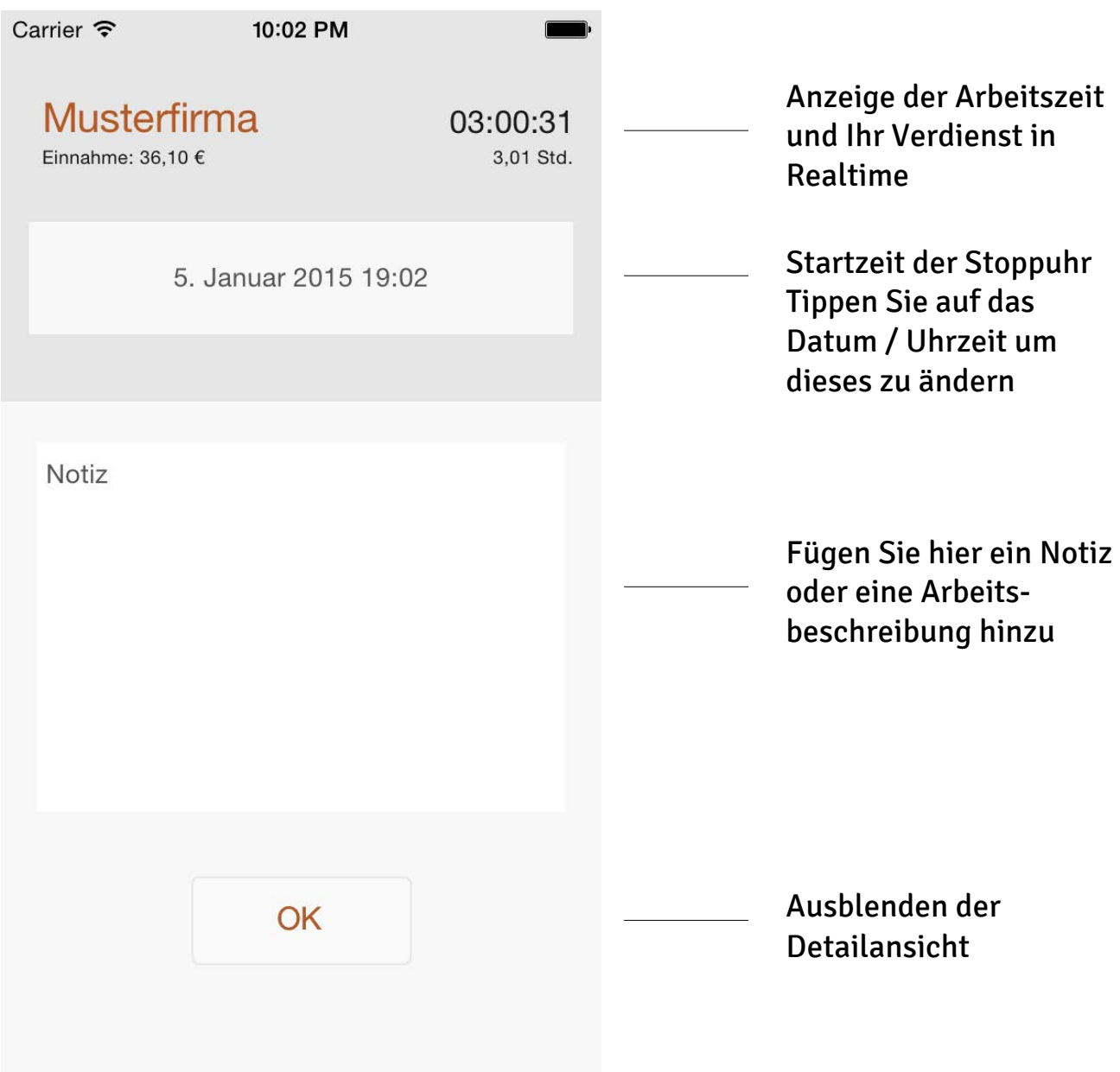

Einzeleintrag einer Zeit

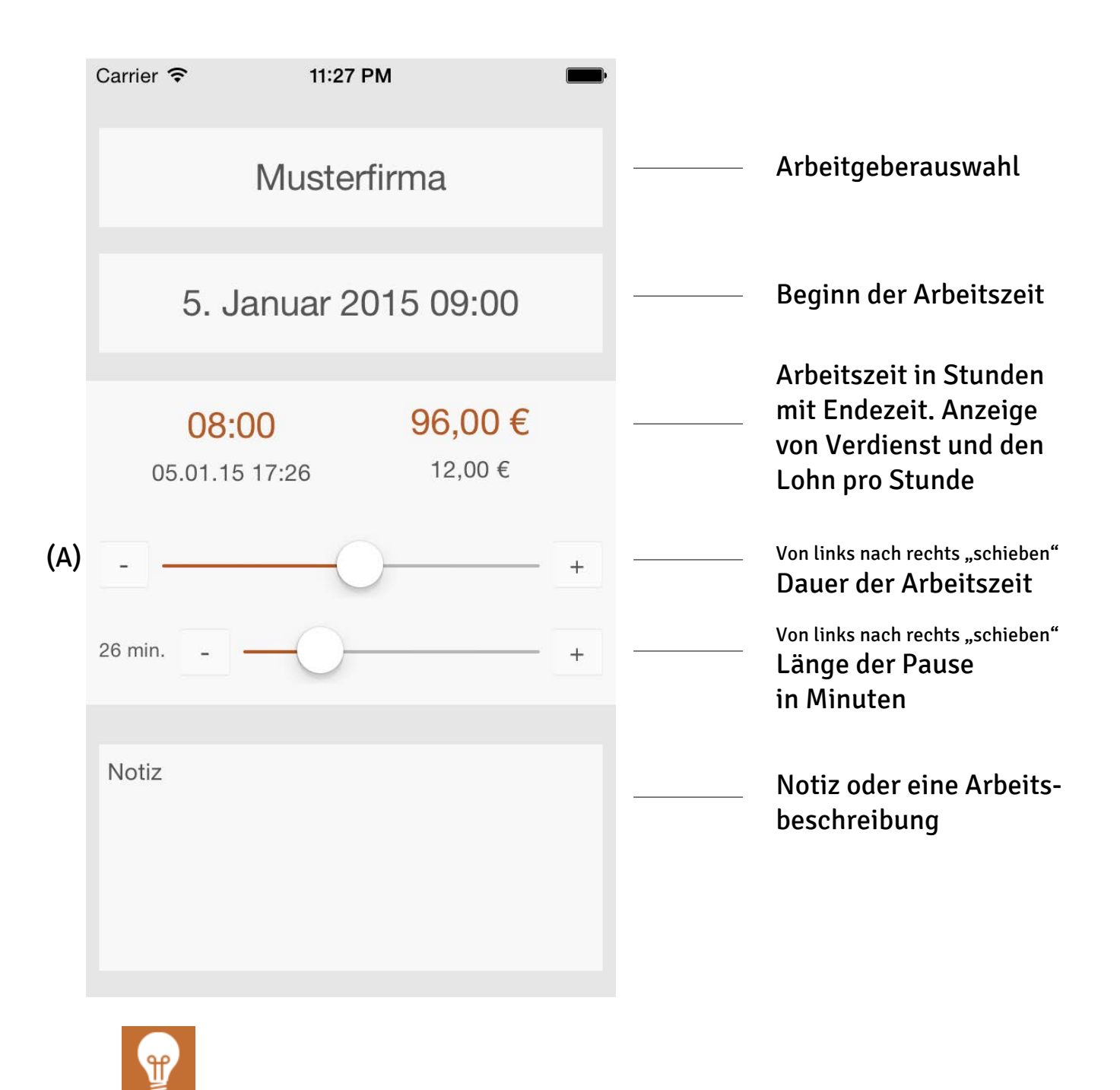

Die maximale Arbeitszeit des Schiebereglers (A) können Sie in den Einstellungen erhöhen oder verringern. Wählen Sie in den Einstellungen Ihre maximale Arbeitszeit. So können Sie Ihre Zeit feiner justieren.

### ARBEITSZEIT TAGEBUCH App Konfiguration

Mit dem Ändern der Bezeichnungen in der App Konfiguration, ändern Sie alle betroffenen Bezeichnungen in der App. Dies betrifft das Menü, einzelne Ansichten, Filterkriterien und den Export.

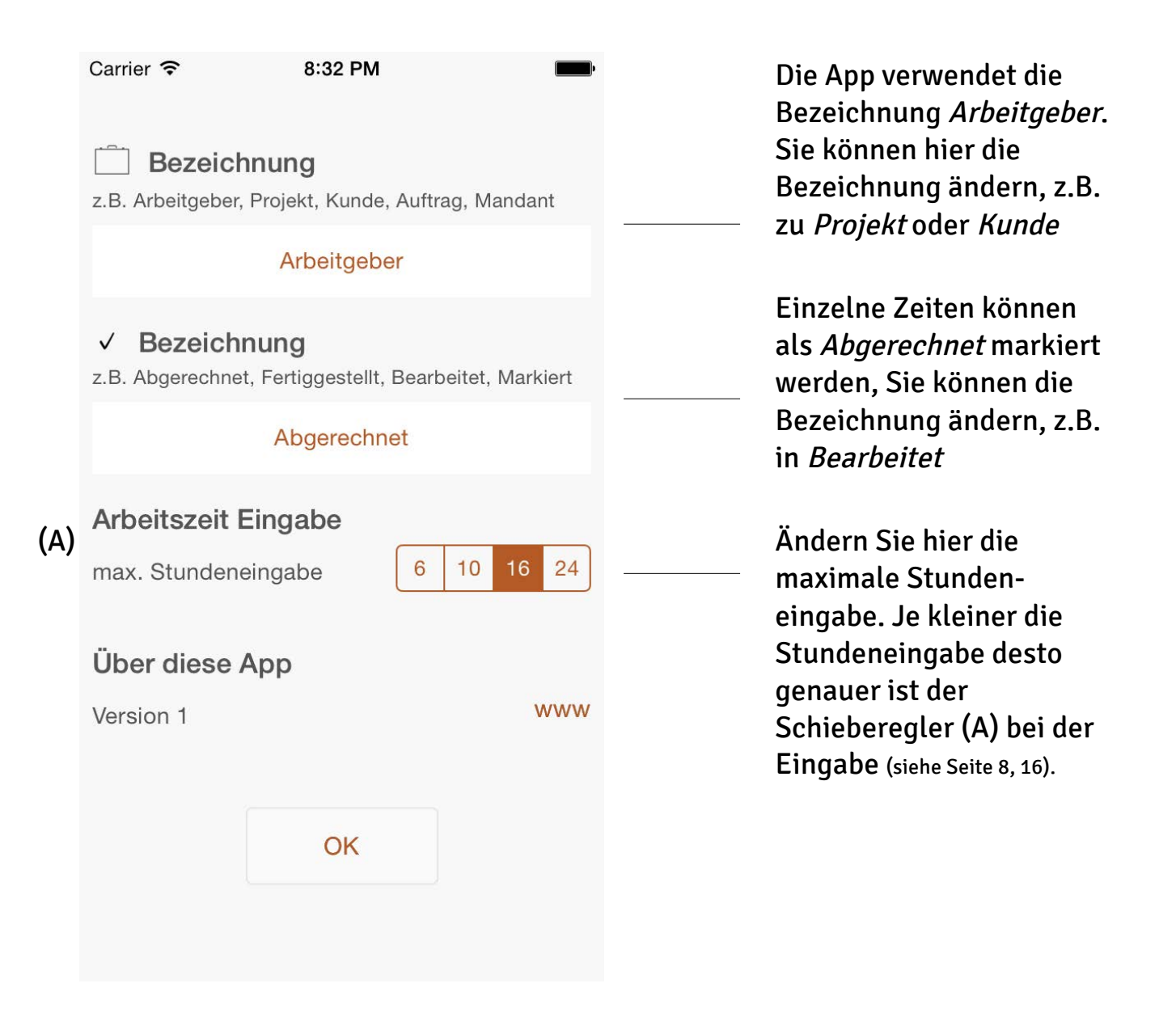

Arbeitgeber

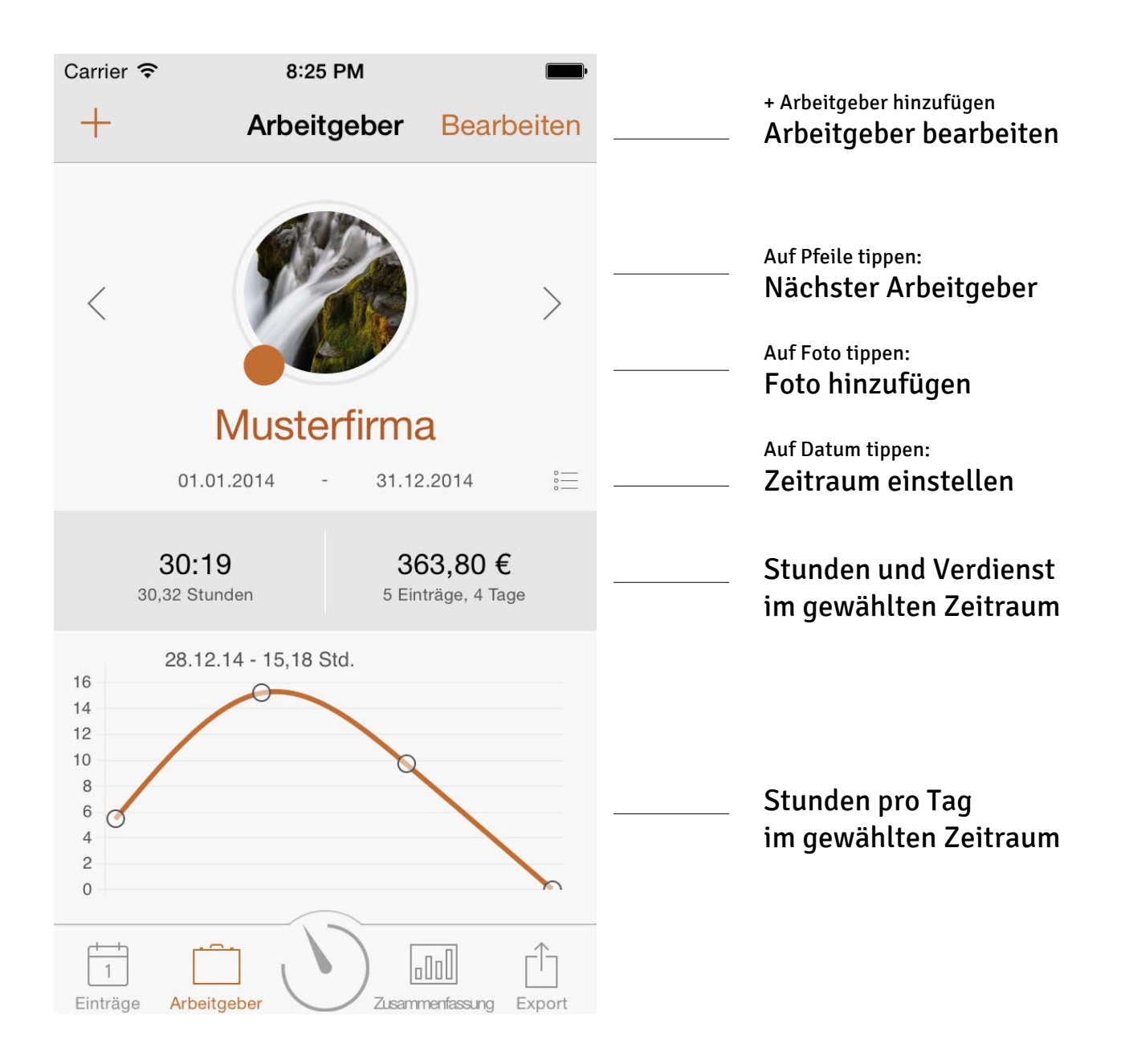

#### ARBEITSZEIT TAGEBUCH Arbeitgeber anlegen & bearbeiten

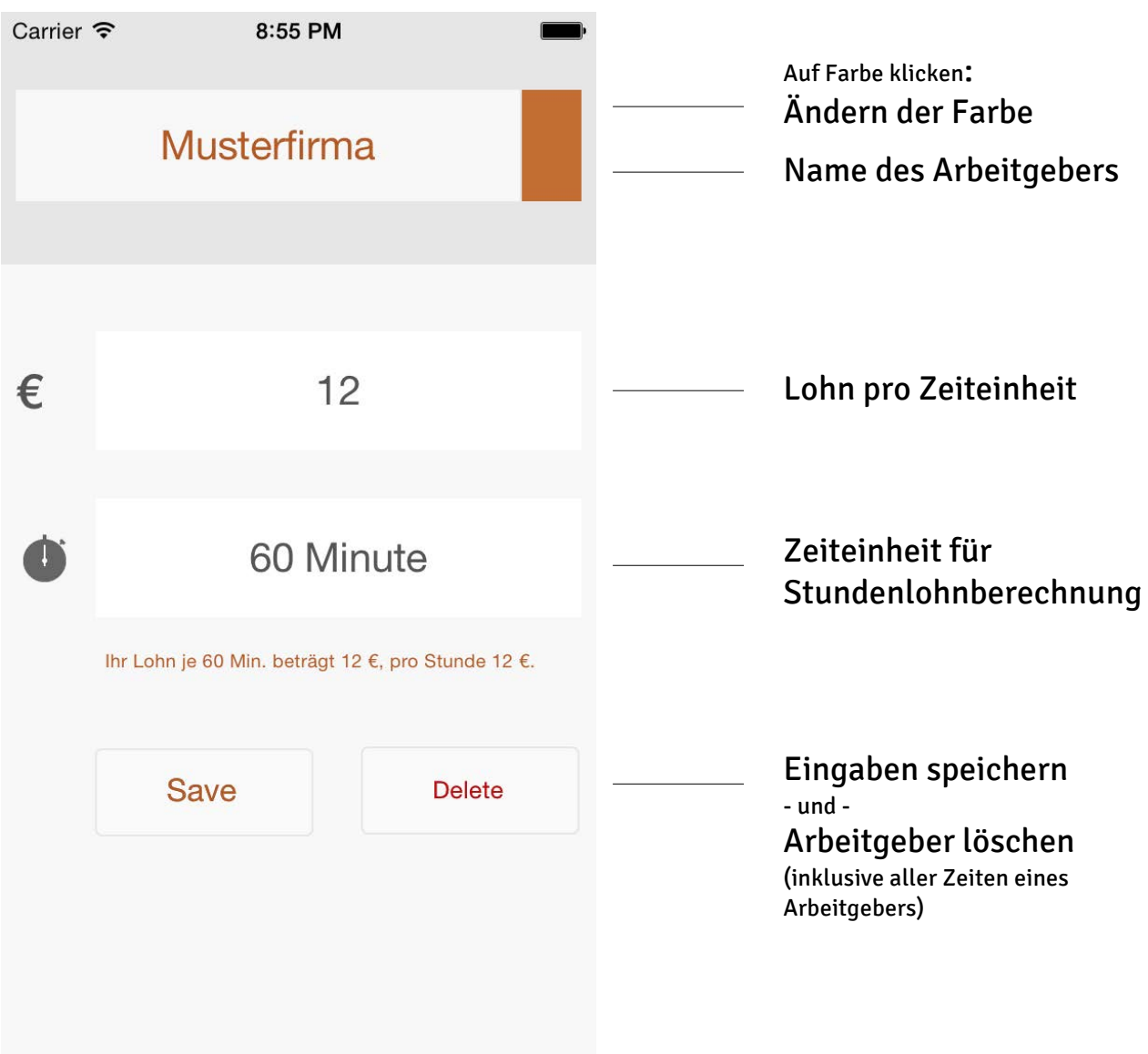

Standardmäßig wird Ihr Lohn pro Stunde auf eine Zeiteinheit von 60 Minuten berechnet, für abweichende Regelungen siehe nächste Seite.

#### ARBEITSZEIT TAGEBUCH Stundenlohnberechnung

Die App rechnet Ihren Stundenlohn minutengenau ab. Hierzu haben Sie die Möglichkeit Ihre Zeiteinheit entsprechend zu wählen. Dabei gilt:

• 60 Minuten = 1 Stunde **bedeutet, dass Ihr Stundenlohn auf eine Stunde berechnet wird. Dies ist die klassische Form der Lohnberechnung**.

Neben der klassischen Stundenlohnberechnung gibt es die erweiterte Möglichkeit abweichende Zeiteinheiten zu hinterlegen. Dies kann der Fall sein, wenn Sie mit Ihrem Arbeitgeber/Auftraggeber eine andere Regelung getroffen haben.

- 45 Minuten = 3/4 Stunde bedeutet, dass Ihr Stundenlohn ausgehend von 45 Minuten berechnet wird. Ihr Stundenlohn wird dann wie folgt berechnet: (Stundenlohn ./. 45 Minuten) \* 60 Minuten = Lohn pro Minute Lohn pro Minute \* Ihre Arbeitszeit = Verdienst
- 30 Minuten =  $1/2$  Stunde bedeutet, dass Ihr Stundenlohn ausgehend von 30 Minuten berechnet wird. Ihr Stundenlohn wird dann wie folgt berechnet: (Stundenlohn ./. 30 Minuten) \* 60 Minuten = Lohn pro Minute Lohn pro Minute \* Ihre Arbeitszeit = Verdienst
- 20 Minuten = 1/3 Stunde bedeutet, dass Ihr Stundenlohn ausgehend von 20 Minuten berechnet wird. Ihr Stundenlohn wird dann wie folgt berechnet: (Stundenlohn ./. 20 Minuten) \* 60 Minuten = Lohn pro Minute Lohn pro Minute \* Ihre Arbeitszeit = Verdienst
- 15 Minuten = 1/4 Stunde bedeutet, dass Ihr Stundenlohn ausgehend von 15 Minuten berechnet wird. Ihr Stundenlohn wird dann wie folgt berechnet: (Stundenlohn ./. 15 Minuten) \* 60 Minuten = Lohn pro Minute Lohn pro Minute \* Ihre Arbeitszeit = Verdienst
- 12 Minuten = 1/5 Stunde bedeutet, dass Ihr Stundenlohn ausgehend von 12 Minuten berechnet wird. Ihr Stundenlohn wird dann wie folgt berechnet: (Stundenlohn ./. 12 Minuten) \* 60 Minuten = Lohn pro Minute Lohn pro Minute \* Ihre Arbeitszeit = Verdienst
- 10 Minuten =  $1/6$  Stunde bedeutet, dass Ihr Stundenlohn ausgehend von 10 Minuten berechnet wird. Ihr Stundenlohn wird dann wie folgt berechnet: (Stundenlohn ./. 10 Minuten) \* 60 Minuten = Lohn pro Minute Lohn pro Minute \* Ihre Arbeitszeit = Verdienst
- 6 Minuten = 1/10 Stunde bedeutet, dass Ihr Stundenlohn ausgehend von 6 Minuten berechnet wird. Ihr Stundenlohn wird dann wie folgt berechnet: (Stundenlohn ./. 6 Minuten) \* 60 Minuten = Lohn pro Minute Lohn pro Minute \* Ihre Arbeitszeit = Verdienst
- 1 Minute = 1/60 Stunde bedeutet, dass Ihr Stundenlohn ausgehend von 1 Minute berechnet wird. Ihr Stundenlohn wird dann wie folgt berechnet: (Stundenlohn ./. 1 Minute) \* 60 Minuten = Lohn pro Minute Lohn pro Minute \* Ihre Arbeitszeit = Verdienst

#### ARBEITSZEIT TAGEBUCH Kalender

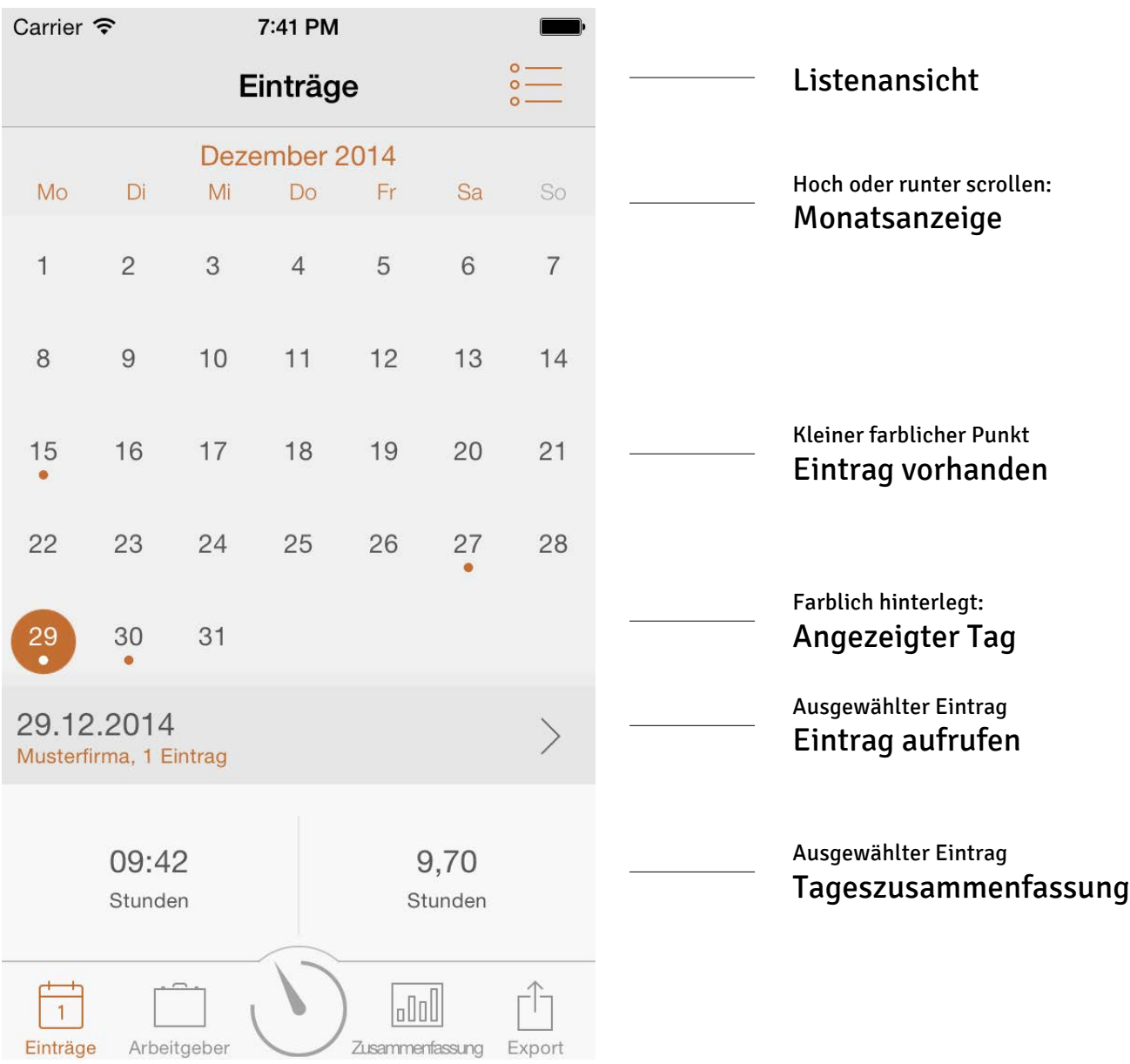

### ARBEITSZEIT TAGEBUCH Listenansicht

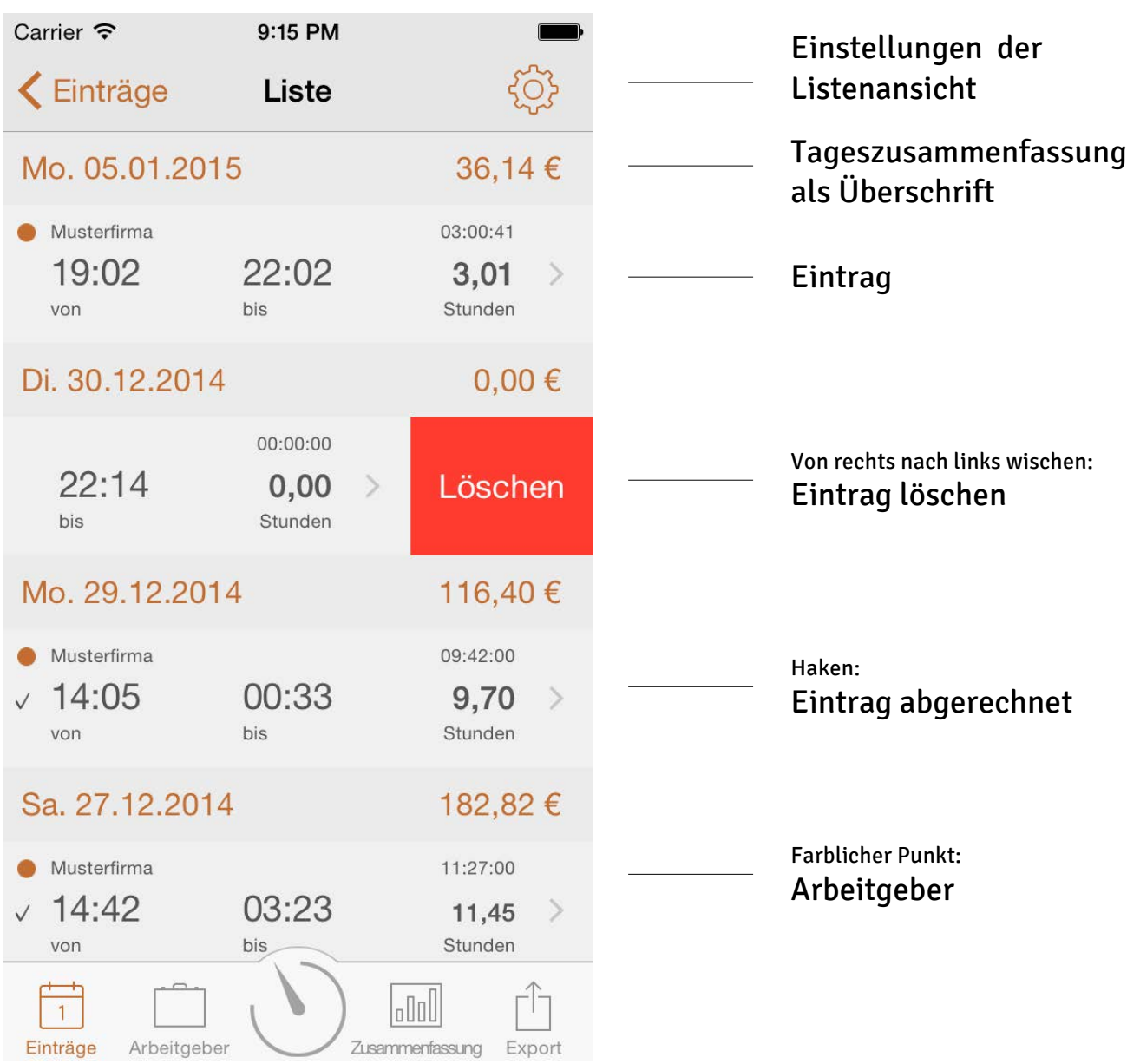

#### ARBEITSZEIT TAGEBUCH Eintrag

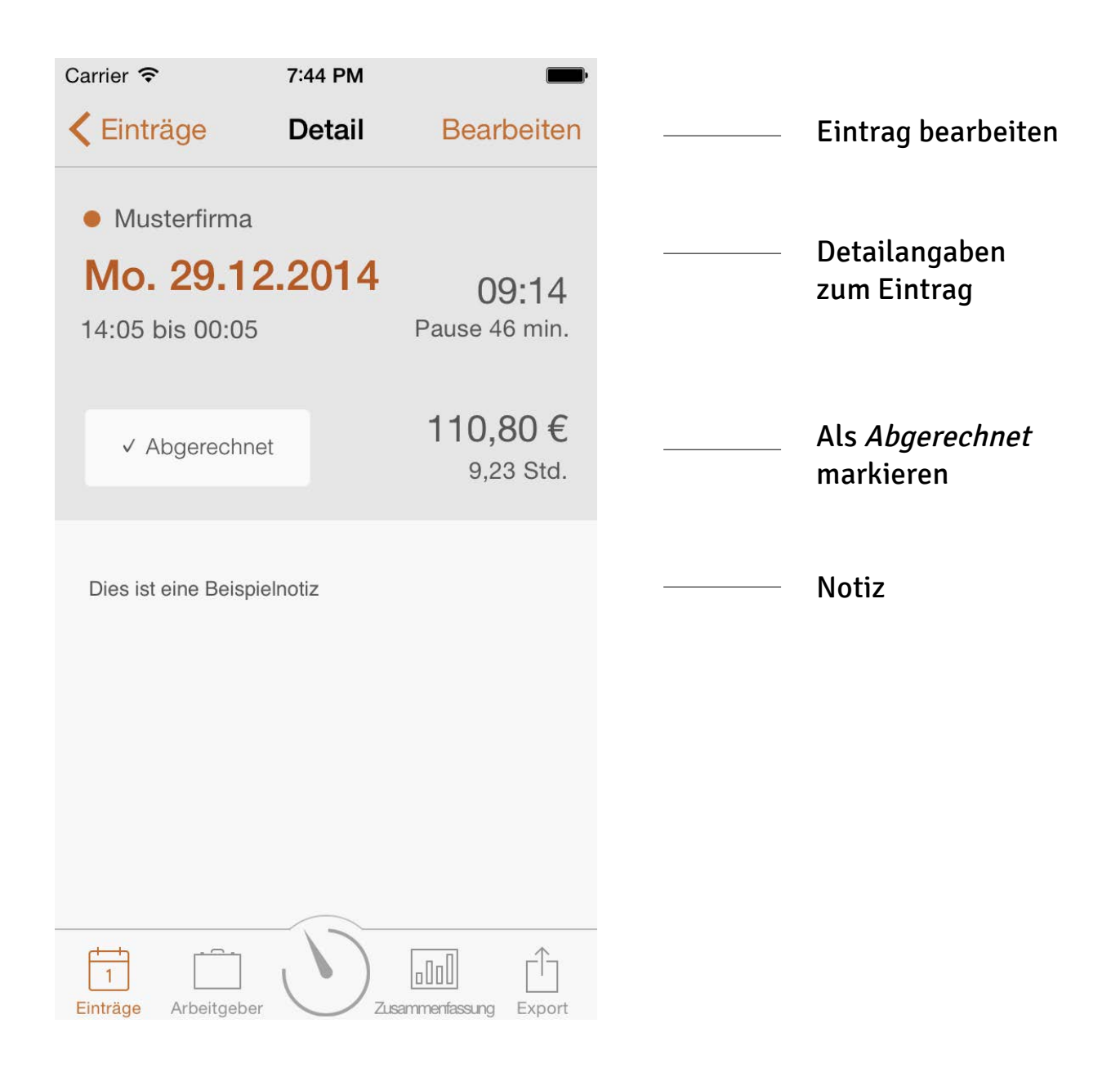

Eintrag bearbeiten

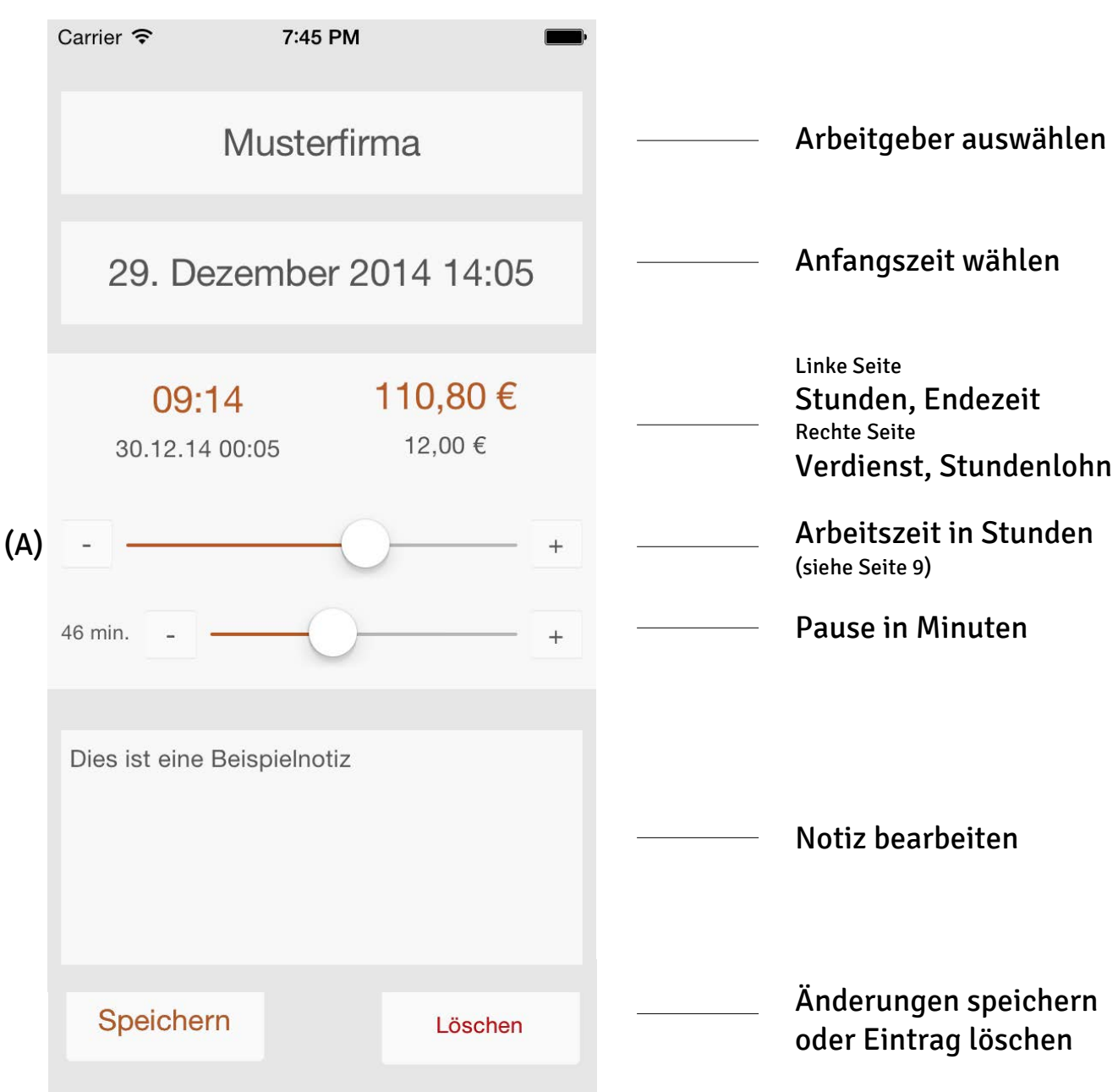

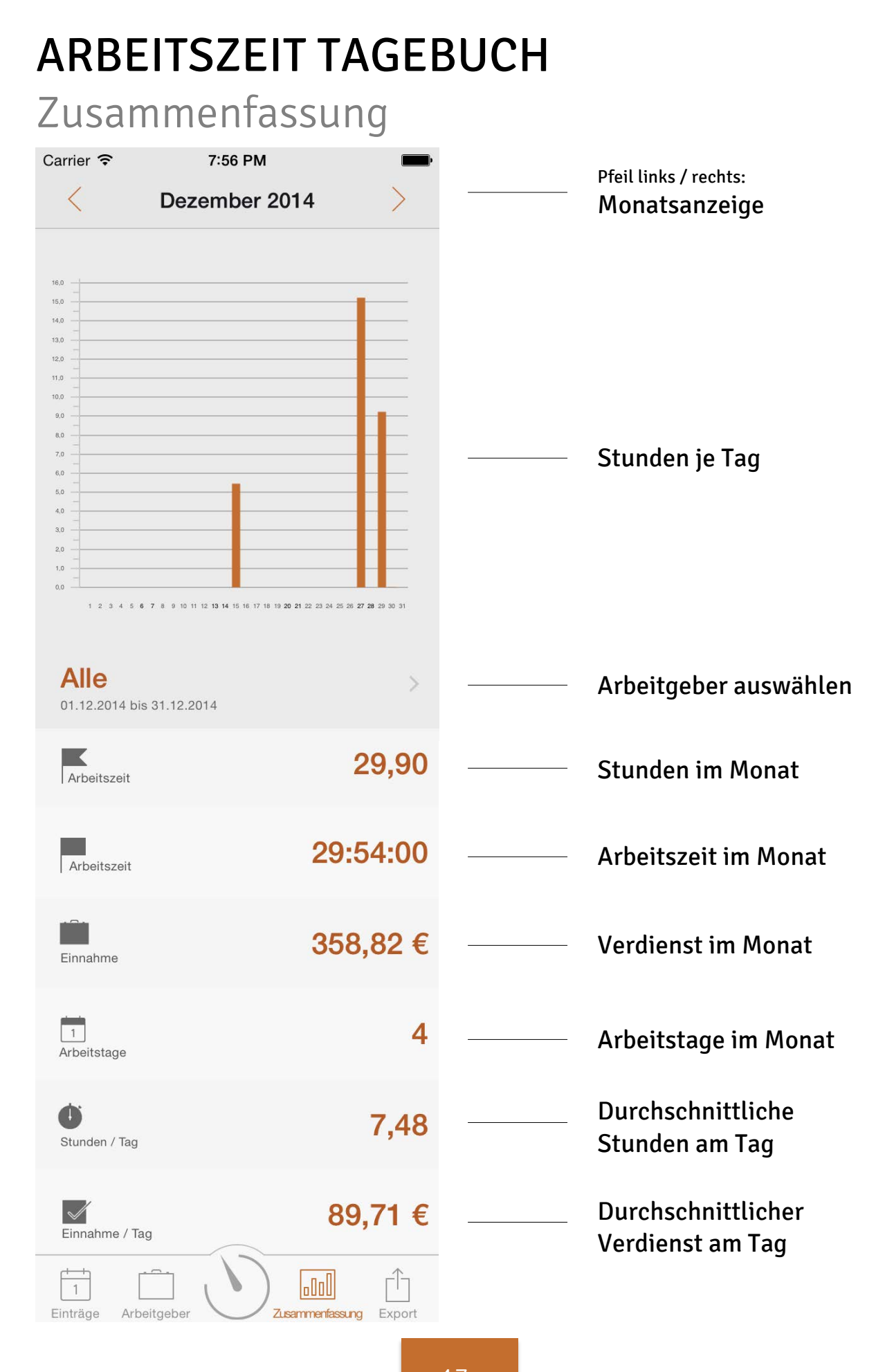

#### Export & Drucken

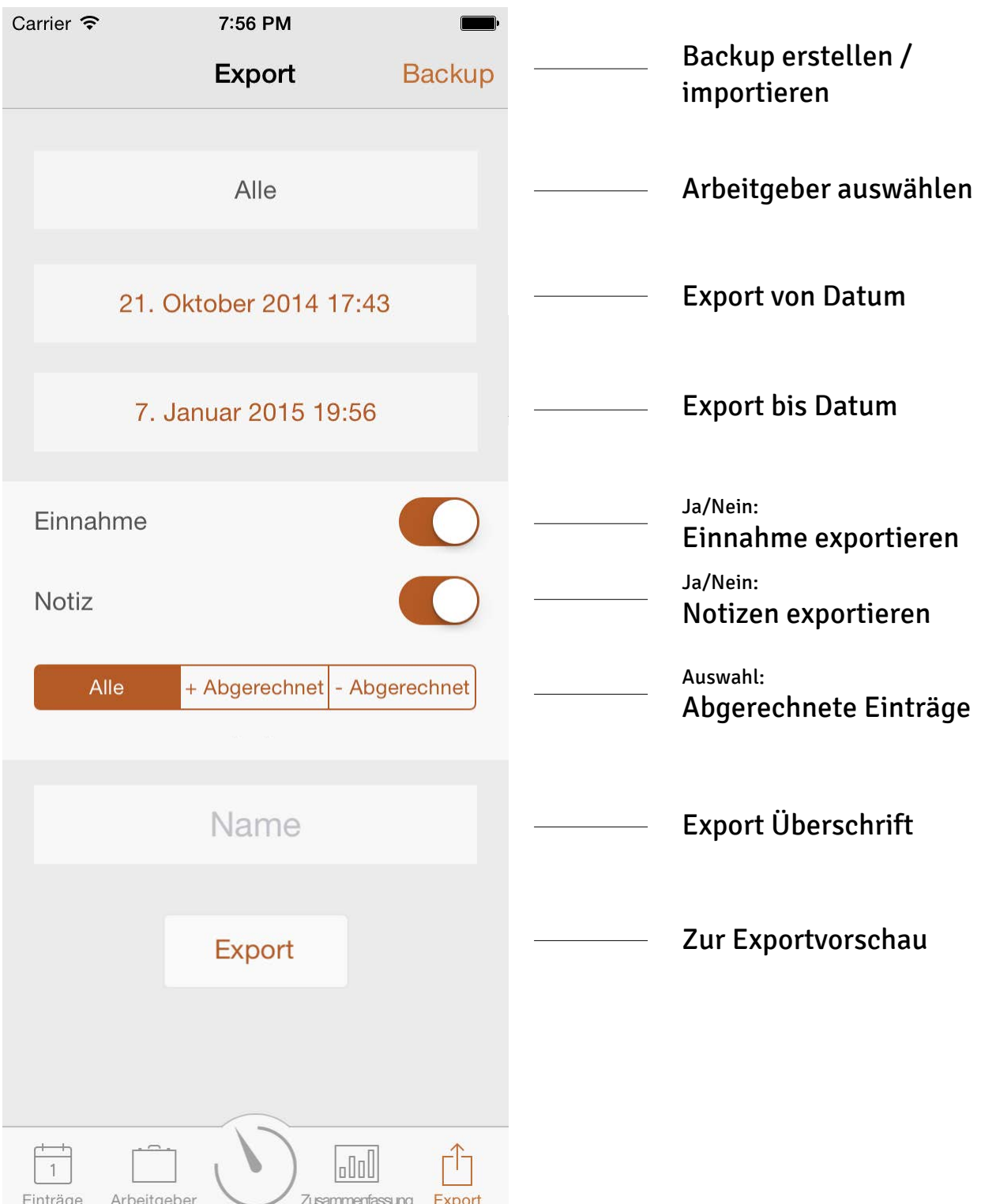

#### ARBEITSZEIT TAGEBUCH Exportvorschau

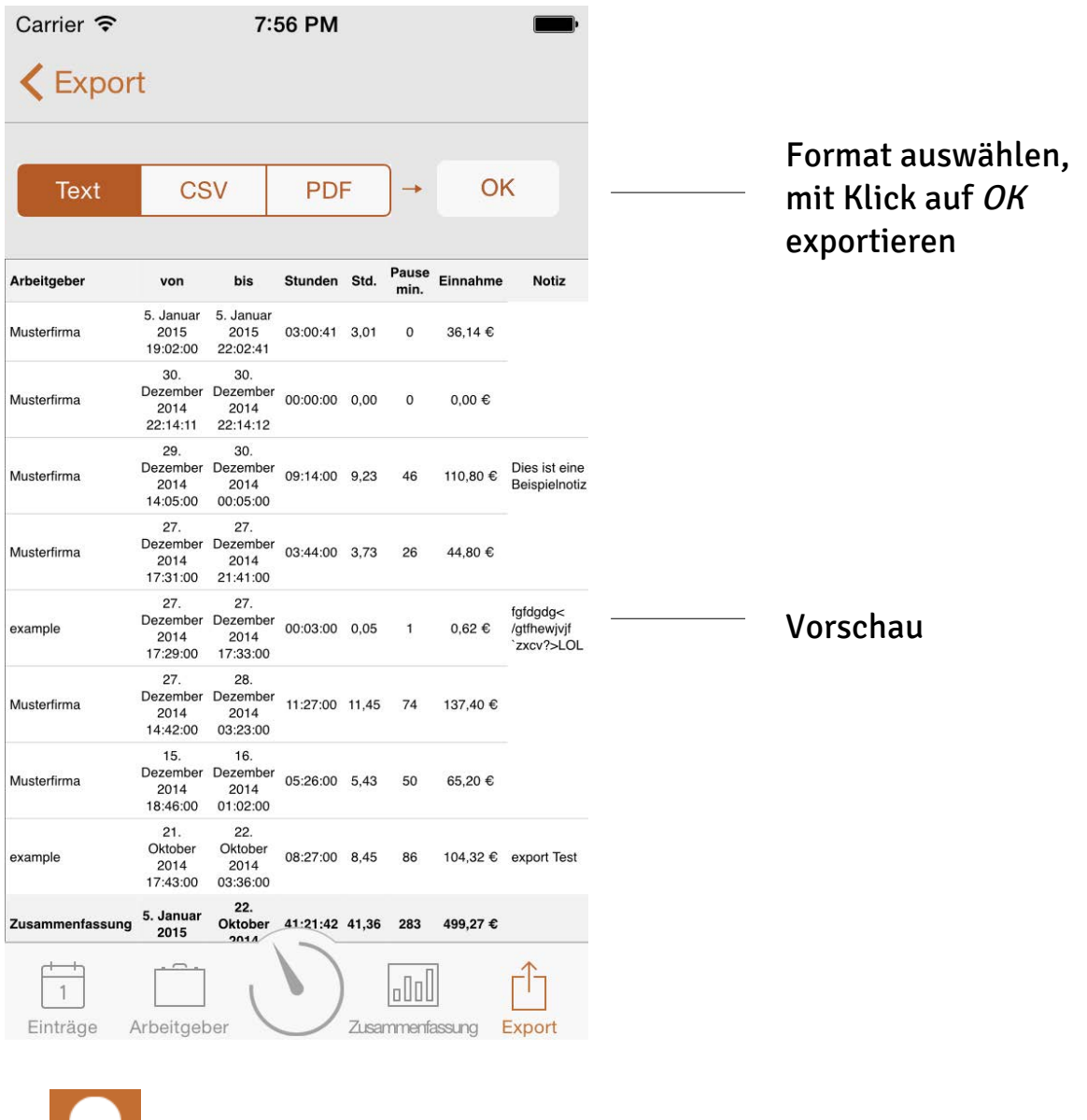

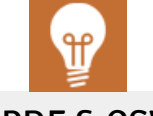

PDF & CSV:

Sie haben die Wahl wie Sie exportieren möchten: per E-Mail, Wifi Druck, AirDrop und alle installierten Apps die diese Dateiformate einlesen können, z.B. DropBox, Google Drive etc.

#### ARBEITSZEIT TAGEBUCH Backup

Die Backup Datei ist kompatibel zu anderen Versionen dieser App.

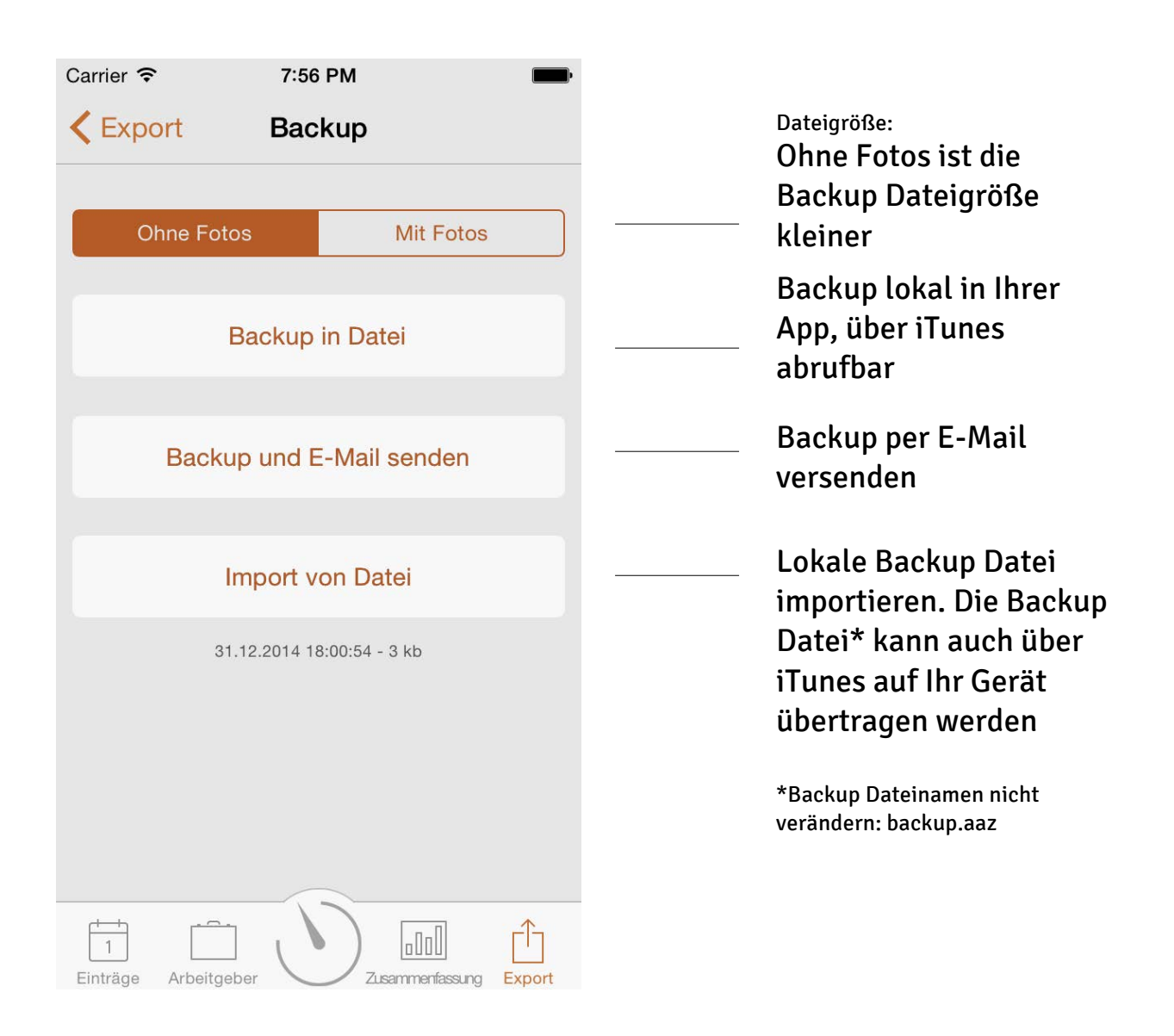

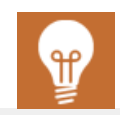

In der Anlage dieser E-Mail ist Ihre Backup-Datei. Bitte bewahren Sie diese E-Mail gut auf. Um die Daten im Bedarfsfall wieder herzustellen klicken Sie auf die Backup-Datei im Mailprogramm Ihres mobilen Gerätes und wählen Sie 'Öffnen mit Arbeitszeit' oder Sie verbinden Ihr Gerät mit iTunes, im Menüpunkt 'Apps' schauen Sie bitte in die Dateifreigabe. Klicken Sie auf 'Arbeitszeit' und kopieren Sie diese Datei hinein. Anschließend öffnen Sie bitte die App 'Arbeitszeit' auf Ihren Gerät und klicken zunächst auf Export, dann auf Backup. Klicken Sie nun abschließend auf die Auswahl 'Import von Datei'.